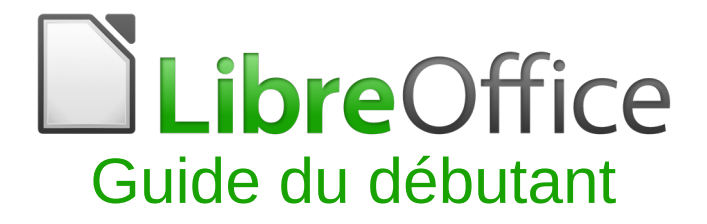

<span id="page-0-0"></span>*Chapitre 10 Impression, exportation, e-mailing*

# <span id="page-2-5"></span>**Droits d'auteur**

Ce document est protégé par Copyright © 2017 par l'Équipe de Documentation de LibreOffice. Les contributeurs sont nommés ci-dessous. Vous pouvez le distribuer et/ou le modifier sous les termes de la Licence Publique Générale GNU [\(http://www.gnu.org/licenses/gpl.html\)](http://www.gnu.org/licenses/gpl.html), version 3 ou ultérieure, ou de la Licence Creative Commons Attribution

[\(http://creativecommons.org/licenses/by/4.0/\)](http://creativecommons.org/licenses/by/4.0/), version 4.0 ou ultérieure.

Toutes les marques déposées citées dans ce guide appartiennent à leurs légitimes propriétaires.

### <span id="page-2-4"></span>**Contributeurs**

John A Smith Jean Hollis Weber Hazel Russman Ron Faile Jr. **Confluiter Hallot** Miklos Vaina

### <span id="page-2-3"></span>**Traducteur**

Jean-Luc Vandemeulebroucke

Relecteurs : François OLIVIER

#### <span id="page-2-2"></span>**Retours**

Veuillez adresser tout commentaire ou suggestion concernant ce document à la liste de diffusion de l'Équipe de Documentation : [doc@fr.libreoffice.org](mailto:doc@fr.libreoffice.org)

Remarque : tout ce que vous envoyez à la liste de diffusion, y compris votre adresse mail et toute autre information personnelle incluse dans le message, est archivé publiquement et ne peut pas être effacé.

### <span id="page-2-1"></span>**Remerciements**

Ce chapitre est basé sur le chapitre 10 de *Getting Started with OpenOffice.org 3.3.* Ont contribué à ce chapitre :

Jean Hollis Weber Agnes Belzunce Michael Kotsarinis Peter Kupfer **National Scott** Robert Scott **Container Scott** Janet M. Swisher Joe Sellman

## <span id="page-2-0"></span>**Date de publication et version du logiciel**

Publié le 26 avril 2018. Basé sur LibreOffice 5.2.

Les captures d'écran sont effectuées sous Windows 10 avec le jeu d'icônes Galaxy.

# <span id="page-3-0"></span>**Utiliser LibreOffice sur un Mac**

Sur Mac, certaines touches et certains éléments de menu sont différents de ceux utilisés sous Windows ou Linux. Le tableau ci-dessous donne quelques substitutions courantes pour les instructions de ce chapitre. Pour une liste plus détaillée, voyez l'Aide de l'application.

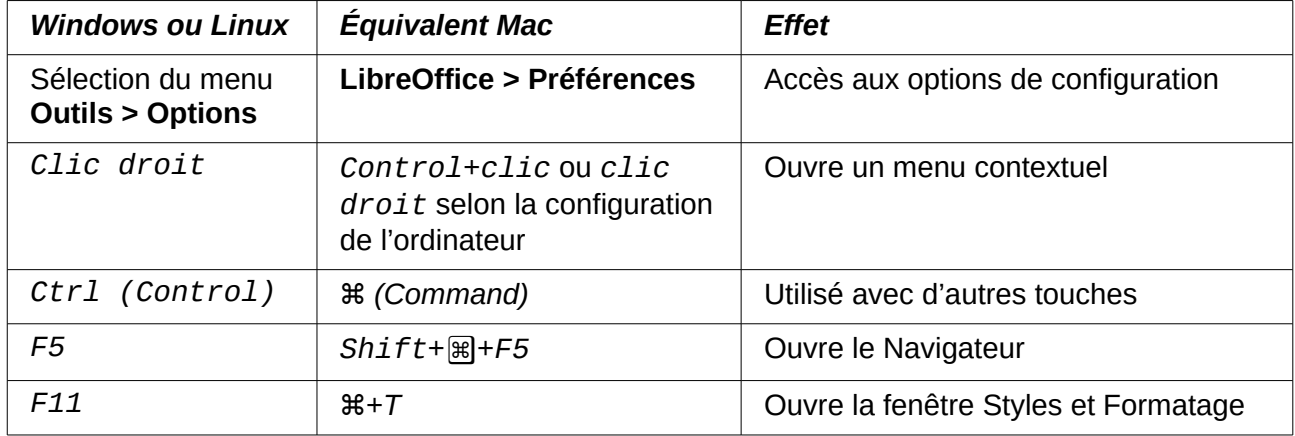

# Table des matières

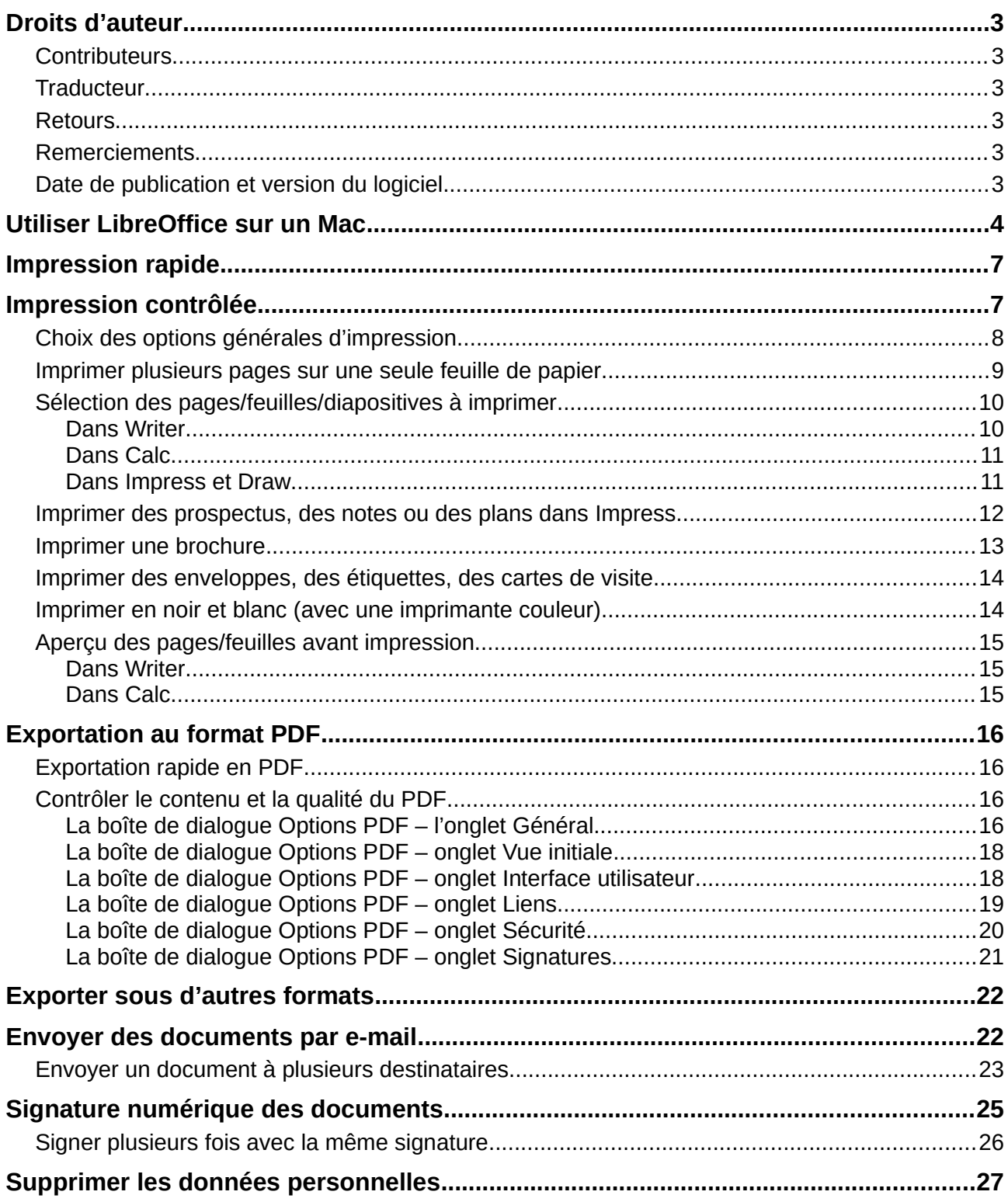

# <span id="page-6-1"></span>**Impression rapide**

Cliquez sur l'icône **Imprimer directement** pour envoyer la totalité du document à l'imprimante par défaut définie pour votre ordinateur.

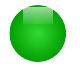

### **Remarque**

Vous pouvez modifier l'action de l'icône Imprimer directement pour envoyer le document à l'imprimante définie pour celui-ci au lieu de l'imprimante par défaut de l'ordinateur. Sélectionnez **Outils > Options > Chargement/Enregistrement > Général** et cochez l'option **Charger les paramètres d'impression avec le document**.

# <span id="page-6-0"></span>**Impression contrôlée**

Pour un meilleur contrôle sur l'impression, utilisez la boîte de dialogue *Imprimer* (**Fichier > Imprimer** ou *Ctrl+P*).

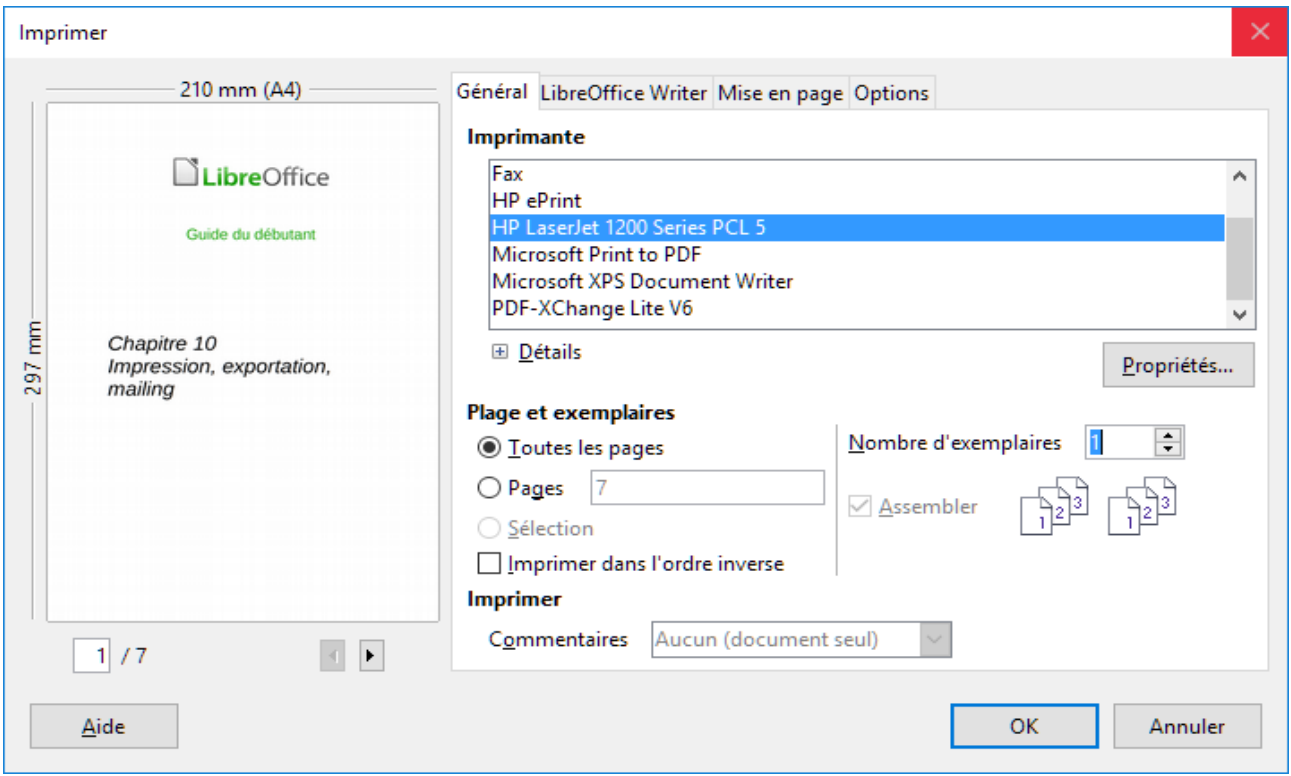

*Figure 1 : La boîte de dialogue Imprimer*

## **Remarque**

Les options choisies dans la boîte de dialogue *Imprimer* ne s'appliquent qu'à l'impression du document en cours.

Pour spécifier des paramètres d'impression par défaut pour LibreOffice, sélectionnez **Outils > Options > LibreOffice > Impression** et **Outils > Options > LibreOffice [Module] > Impression**. Voyez le *chapitre 2, Configurer LibreOffice* pour plus de détails.

La boîte de dialogue *Imprimer* possède quatre onglets où vous pouvez choisir une série d'options décrites dans les sections suivantes.

Les différents modules de LibreOffice disposent de paramètres d'impression différents qui sont résumés dans le [Tableau 1.](#page-7-2)

| Propriété                                                                  | Writer | Calc       | Impress    | Draw       |
|----------------------------------------------------------------------------|--------|------------|------------|------------|
| Choix des pages/feuilles/diapositives à imprimer                           | Oui    | Oui        | Oui        | Oui        |
| pages/feuilles/diapositives<br>plusieurs<br>Imprimer<br>sur une seule page | Oui    | Oui        | Oui        | Oui        |
| Imprimer une brochure                                                      | Oui    | <b>Non</b> | Oui        | Oui        |
| Imprimer des enveloppes                                                    | Oui    | <b>Non</b> | <b>Non</b> | <b>Non</b> |
| Imprimer des étiquettes et des cartes de visite                            | Oui    | <b>Non</b> | <b>Non</b> | <b>Non</b> |
| Aperçu des pages/feuilles avant impression                                 | Oui    | Oui        | <b>Non</b> | Non        |

<span id="page-7-2"></span>*Tableau 1 : Options d'impression des modules de LibreOffice*

# <span id="page-7-0"></span>**Choix des options générales d'impression**

Dans l'onglet *Général* de la boîte de dialogue *Imprimer*, vous pouvez choisir :

- L'**Imprimante** (parmi les imprimantes disponibles). L'imprimante **Imprimer dans un fichier** est maintenant toujours disponible et produit un fichier que vous enregistrez sur votre disque.
- Les **pages** et le nombre de copies à imprimer et s'il faut assembler les copies (section *Pages et exemplaires*)
- S'il faut et où imprimer les commentaires contenus dans le document.

Certaines sections peuvent ne pas être toujours accessibles. Par exemple, si le document ne contient aucun commentaire, la liste déroulante *Imprimer – Commentaires* ne s'ouvre pas.

| <i>Imprimer</i> |                             |    |         |
|-----------------|-----------------------------|----|---------|
| Commentaires    | Aucun (document seul)       |    |         |
|                 | Aucun (document seul)       |    |         |
|                 | Commentaires seuls          |    |         |
|                 | Placer à la fin du document | OK | Annuler |
|                 | Placer à la fin de la page  |    |         |
|                 | Placer dans les marges      |    |         |

*Figure 2 : Choix de l'impression des commentaires*

Activez le bouton **Propriétés** pour afficher la boîte de dialogue des propriétés de l'imprimante sélectionnée où vous pourrez choisir l'orientation portrait ou paysage, le bac à papier utilisé et la taille du papier.

Dans l'onglet *Options* de la boîte de dialogue *Imprimer* [\(Figure 3\)](#page-7-1), l'avant-dernier choix, **Utiliser le bac d'alimentation suivant les préférences de l'imprimante**, n'est pas disponible dans Calc.

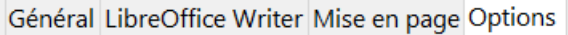

#### **Options**

□Créer des tâches d'impression uniques pour les sorties assemblées

□ Utiliser uniquement le bac d'alimentation à partir des préférences de l'imprimante

<span id="page-7-1"></span> $\Box$  Utiliser uniquement la taille du papier suivant les préférences de l'imprimante.

*Figure 3 : La boîte de dialogue Imprimer - onglet Options*

## <span id="page-8-0"></span>**Imprimer plusieurs pages sur une seule feuille de papier**

Vous pouvez imprimer plusieurs pages d'un document sur une seule feuille de papier. Pour cela :

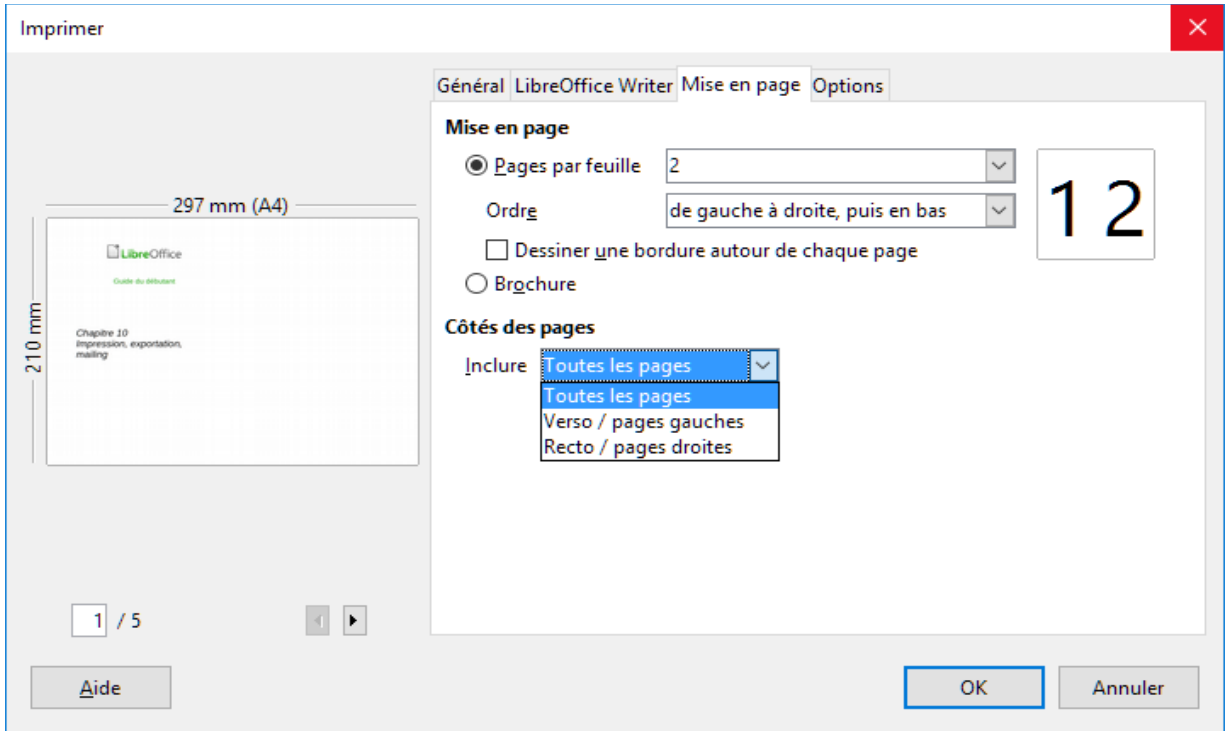

<span id="page-8-2"></span>*Figure 4 : Imprimer plusieurs pages par feuille de papier*

- 1) Dans la boîte de dialogue *Imprimer*, sélectionnez l'onglet *Mise en page* [\(Figure 4\)](#page-8-2).
- 2) Dans la section *Mise en page*, choisissez dans la liste déroulante le nombre de pages à imprimer par feuille. Le panneau d'aperçu à gauche de la boîte de dialogue *Imprimer* montre l'aspect qu'aura le document imprimé.

Quand vous imprimez plus de 2 pages par feuilles, vous pouvez choisir l'ordre dans lequel elles sont imprimées sur la feuille [\(Figure 5\)](#page-8-1).

 3) Dans la section *Côtés des pages*, choisissez d'imprimer toutes les pages ou seulement certaines d'entre elles. Cliquez sur le bouton **OK**.

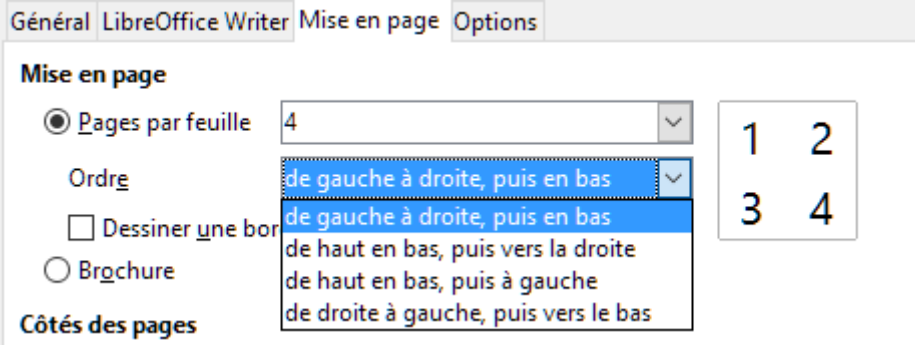

*Figure 5 : Choisir l'ordre l'impression*

# <span id="page-8-1"></span>**Conseil**

Dans Writer, pour imprimer deux pages face à face par feuille (mise en page livre), imprimez plutôt depuis l'Aperçu d'impression. Voir page [15.](#page-14-1)

# <span id="page-9-1"></span>**Sélection des pages/feuilles/diapositives à imprimer**

En plus d'imprimer un document dans sa totalité, vous pouvez choisir d'imprimer des pages / feuilles / diapositives individuelles ou en groupe, ou une sélection du document. Les détails varient légèrement entre Writer, Calc, Draw et Impress comme il est décrit dans cette section.

#### <span id="page-9-0"></span>*Dans Writer*

Pour imprimer une seule page :

- 1) Choisissez **Fichier > Imprimer** dans la barre de menu ou appuyez sur *Ctrl+P*.
- 2) Dans la boîte de dialogue *Imprimer*, sélectionnez la page à imprimer.
	- a) Dans la section *Plage et exemplaires* de la page *Général*, cochez l'option **Pages**. La zone de saisie affiche le numéro de la page en cours.
	- b) Saisissez le numéro de la page que vous désirez imprimer. La zone d'aperçu change pour montrer la page choisie.
- 3) Cliquez sur **OK**.

Pour imprimer un groupe de pages :

- 1) Choisissez **Fichier > Imprimer** dans la barre de menu ou appuyez sur *Ctrl+P*.
- 2) Dans la boîte de dialogue *Imprimer*, sélectionnez le groupe de pages à imprimer.
	- a) Dans la section *Plage et exemplaires* de la page *Général*, cochez l'option **Pages**.
	- b) Saisissez la suite des numéros de pages à imprimer (par exemple, 1-4 ou 1,3,7,11).
- 3) Cliquez sur **OK**.

Pour imprimer une sélection du texte :

- 1) Dans le document, sélectionnez les éléments (texte et graphiques) à imprimer.
- 2) Choisissez **Fichier > Imprimer** dans la barre de menu ou appuyez sur *Ctrl+P*.

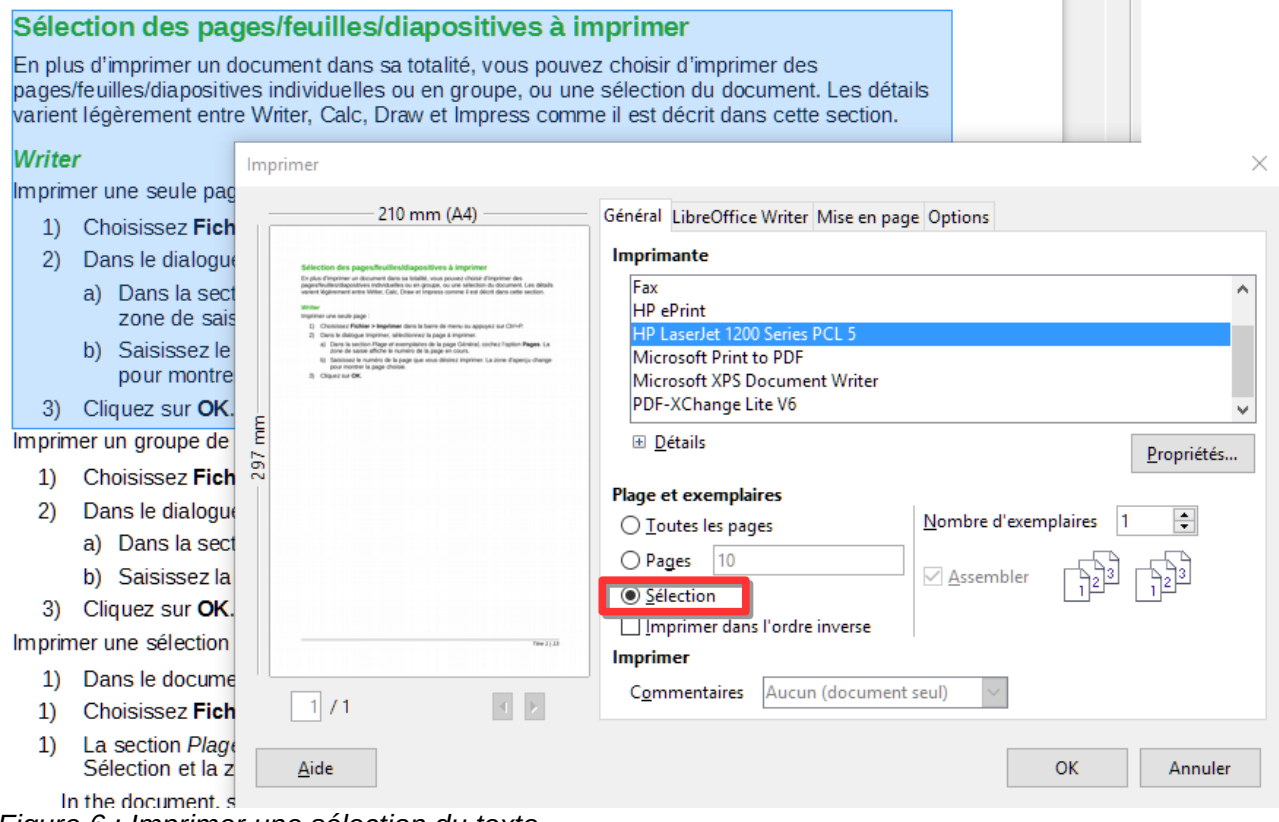

<span id="page-9-2"></span>*Figure 6 : Imprimer une sélection du texte*

- 3) La section *Plage et exemplaires* de la boîte de dialogue *Imprimer* comporte maintenant une option **Sélection** et la zone d'aperçu montre les éléments sélectionnés. Voir la [Figure 6.](#page-9-2)
- 4) Cliquez sur **OK**.

#### <span id="page-10-1"></span>*Dans Calc*

Vous avez le choix entre des feuilles uniques, plusieurs feuilles et des sélections de cellules.

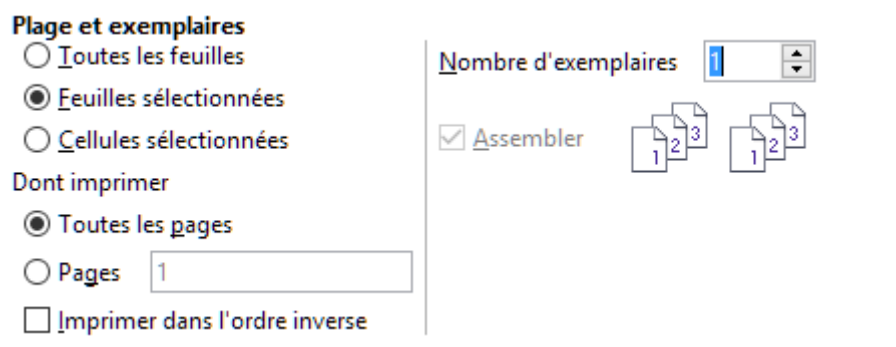

*Figure 7 : Choisir ce que l'on veut imprimer dans Calc*

Pour imprimer une seule feuille :

- 1) Dans le classeur, cliquez sur l'onglet de la feuille que vous désirez imprimer.
- 2) Choisissez **Fichier > Imprimer** dans la barre de menu ou appuyez sur *Ctrl+P*.
- 3) Dans la section *Plage et exemplaires* de la boîte de dialogue *Imprimer*, cochez l'option **Feuilles sélectionnées**.
- 4) Cliquez sur **OK**.

Pour imprimer un groupe de feuilles :

- 1) Dans le classeur, sélectionnez les feuilles à imprimer.
	- a) Sélectionnez la première feuille.
	- b) Maintenez la touche *Ctrl* enfoncée.
	- c) Cliquez sur les onglets des autres feuilles.
	- d) Relâchez la touche *Ctrl* quand toutes les feuilles voulues sont sélectionnées.
- 2) Choisissez **Fichier > Imprimer** dans la barre de menu ou appuyez sur *Ctrl+P*.
- 3) Dans la section *Plage et exemplaires* de la boîte de dialogue *Imprimer*, cochez l'option **Feuilles sélectionnées**.
- 4) Cliquez sur **OK**.

Pour imprimer une sélection de cellules :

- 1) Dans le document, sélectionnez le groupe de cellules à imprimer.
- 2) Choisissez **Fichier > Imprimer** dans la barre de menu ou appuyez sur *Ctrl+P*.
- 3) Dans la section *Plage et exemplaires* de la boîte de dialogue *Imprimer*, cochez l'option **Cellules sélectionnées**.
- 4) Cliquez sur **OK**.

# **Attention**

Après impression, assurez-vous de désélectionner les autres feuilles. Si elles restent sélectionnées, quand vous saisirez des données dans une feuille, elles seront entrées dans toutes les feuilles sélectionnées. Ce n'est peut-être pas ce que vous désirez !

#### <span id="page-10-0"></span>*Dans Impress et Draw*

Vous pouvez choisir des diapositives uniques, des groupes de diapositives ou des sélections de diapositives à imprimer.

Pour imprimer une diapositive unique :

- 1) Choisissez **Fichier > Imprimer** dans la barre de menu ou appuyez sur *Ctrl+P*.
- 2) Sélectionnez la diapositive à imprimer.
	- a) Dans la section *Plage et exemplaires* de la boîte de dialogue *Imprimer*, cochez l'option **Diapos**.
	- b) Saisissez le numéro de la diapositive à imprimer.
- 3) Cliquez sur **OK**.

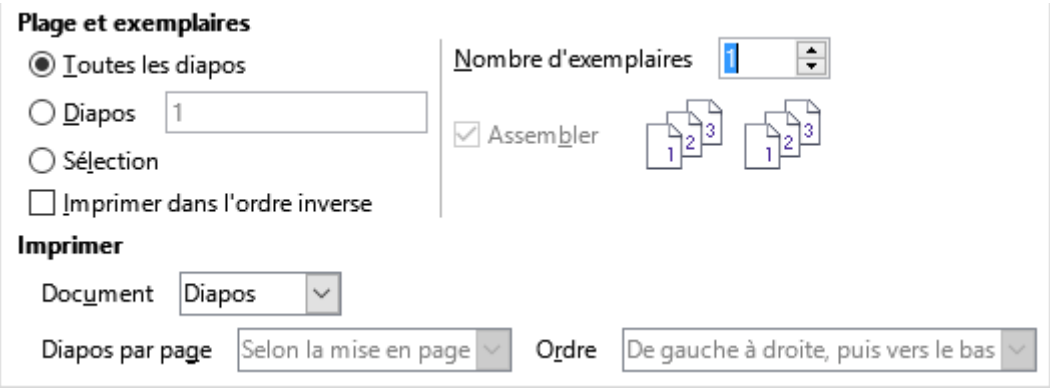

*Figure 8 : Choisir ce que l'on veut imprimer dans Impress et Draw*

Pour imprimer un groupe de diapositives :

- 1) Choisissez **Fichier > Imprimer** dans la barre de menu ou appuyez sur *Ctrl+P*.
- 2) Sélectionnez les diapositives à imprimer.
	- a) Dans la section *Plage et exemplaires* de la boîte de dialogue *Imprimer*, cochez l'option **Diapos**.
	- b) Saisissez les numéros des diapositives à imprimer (par exemple 1-4 ou1,3,7,11).
- 3) Cliquez sur **OK**.

Pour imprimer une sélection depuis une ou plusieurs diapositives :

- 1) Dans le document, sélectionnez la partie de la diapositive à imprimer.
- 2) Choisissez **Fichier > Imprimer** dans la barre de menu ou appuyez sur *Ctrl+P*.
- 3) Dans la section *Plage et exemplaires* de la boîte de dialogue *Imprimer*, cochez l'option **Sélection**.
- 4) Cliquez sur **OK**.

## <span id="page-11-0"></span>**Imprimer des prospectus, des notes ou des plans dans Impress**

*Prospectus* imprime les diapositives en taille réduite, de une à neuf par page. Les diapositives peuvent être imprimées horizontalement (orientation paysage) ou verticalement (orientation portrait) sur la page.

*Notes* imprime une seule diapositive par page avec toutes les notes qui lui ont été associées dans la vue Notes.

*Plan* imprime le titre et les rubriques de chaque diapositive sous forme de plan.

Pour imprimer des prospectus, des notes ou le plan :

- 1) Choisissez **Fichier > Imprimer** dans la barre de menu ou appuyez sur *Ctrl+P*.
- 2) Dans la section *Imprimer* de la boîte de dialogue *Imprimer*, choisissez l'option désirée.
- 3) Pour les prospectus, vous pouvez ensuite choisir le nombre de diapositives imprimées par page et l'ordre dans lequel elles seront imprimées.
- 4) Cliquez sur **OK**.

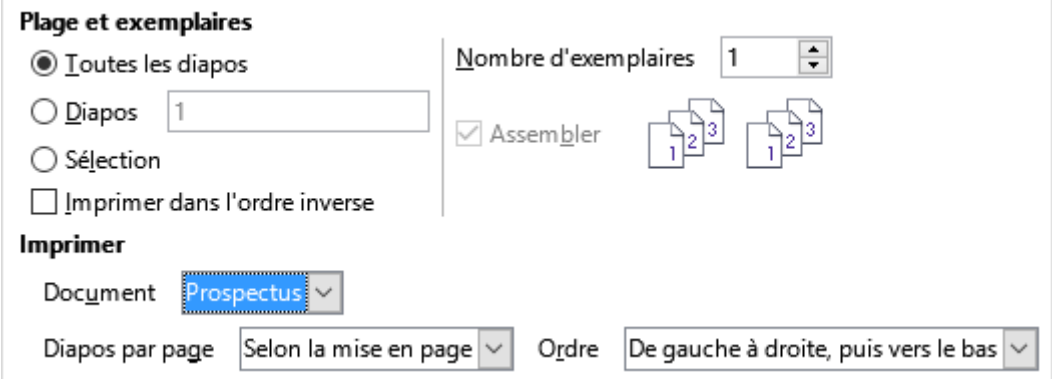

*Figure 9 : Imprimer des prospectus dans Draw ou Impress*

## <span id="page-12-0"></span>**Imprimer une brochure**

Dans Writer, Impress et Draw, vous pouvez imprimer un document avec deux pages de chaque côté de la feuille de papier, disposées de telle manière que, quand les feuilles imprimées sont pliées en deux, les pages sont dans le bon ordre pour former un livret ou une brochure.

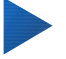

## **Conseil**

Préparez votre document pour qu'il ait un bon aspect une fois imprimé à l'échelle réduite : prévoyez des marges, des tailles de polices, etc. appropriées. Il faudra peutêtre faire quelques essais.

Pour imprimer une brochure sur une imprimante qui n'imprime que sur une seule face :

- 1) Choisissez **Fichier > Imprimer** dans la barre de menu ou appuyez sur *Ctrl+P*.
- 2) Dans la boîte de dialogue *Imprimer*, cliquez sur **Propriétés**.
- 3) Vérifiez que l'orientation de l'imprimante (portrait ou paysage) est la même que celle des pages de votre document. Ordinairement cela n'a pas d'importance sauf pour les brochures. Cliquez sur **OK** pour revenir à la boîte de dialogue *Imprimer*.
- 4) Sélectionnez l'onglet *Mise en page* dans la boîte de dialogue *Imprimer*.
- 5) Choisissez l'option **Brochure**.
- 6) Dans la section *Côtés des pages*, choisissez l'option **Verso / pages gauches** dans la liste déroulante **Inclure**. Cliquez sur **OK**.

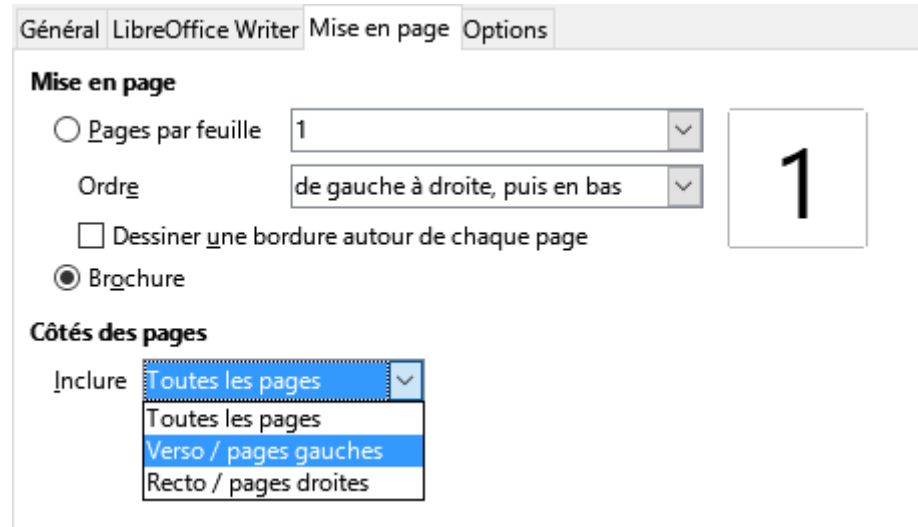

*Figure 10 : Choix des pages à imprimer pour une brochure*

- 7) Sortez les pages imprimées de l'imprimante, retournez-les et remettez-les dans l'imprimante dans le sens convenable pour imprimer le côté vierge. Vous devrez peut-être faire quelques essais pour trouver la disposition qui convient à votre imprimante.
- 8) Dans la boîte de dialogue *Imprimer*, dans la section *Côtés des pages*, choisissez l'option **Recto / pages droites** dans la liste déroulante **Inclure**. Cliquez sur **OK**.

# **Conseil**

Si votre imprimante permet d'imprimer automatiquement des deux côtés de la feuille, choisissez **Toutes les pages**.

## <span id="page-13-1"></span>**Imprimer des enveloppes, des étiquettes, des cartes de visite**

L'impression d'enveloppes, d'étiquettes ou de cartes de visite avec Writer demande deux étapes : la préparation et l'impression.

Pour tout détail sur la façon de les créer, voyez le Chapitre 11, *Le Publipostage*, dans le *Guide Writer*. Pour imprimer :

- 1) Choisissez **Fichier > Imprimer** dans la barre de menu ou appuyez sur *Ctrl+P*.
- 2) Dans la boîte de dialogue *Imprimer*, sous *Plage et exemplaires*, choisissez **Pages** et tapez 1 dans la boîte. Cliquez sur **OK**.

## <span id="page-13-0"></span>**Imprimer en noir et blanc (avec une imprimante couleur)**

Il peut arriver que vous souhaitiez imprimer des documents en noir et blanc sur une imprimante couleur. Plusieurs solutions sont possibles. Veuillez noter que certaines imprimantes en couleurs peuvent imprimer en couleurs indépendamment des paramètres que vous définissez.

Modifier la configuration de l'imprimante pour imprimer en noir et blanc ou en niveaux de gris :

- 1) Choisissez **Fichier > Imprimer** dans la barre de menu ou appuyez sur *Ctrl+P*.
- 2) Cliquez sur **Propriétés** pour ouvrir la boîte de dialogue de Propriétés de l'imprimante. Les choix possibles varient d'une imprimante à l'autre mais vous devriez trouver des options de paramétrage des couleurs. Voyez l'aide ou le guide de l'utilisateur de votre imprimante pour plus d'informations.
- 3) Parmi les choix possibles, vous pouvez trouver *noir et blanc* ou *niveaux de gris*. Sélectionnez celui qui vous convient.
- 4) Cliquez sur **OK** pour confirmer votre choix et revenir à la boîte de dialogue *Imprimer*.
- 5) Cliquez sur **OK** pour imprimer le document.

# **Conseil**

Il vaut mieux choisir les niveaux de gris si votre document contient des éléments graphiques.

Modifier la configuration de LibreOffice pour imprimer les textes et figures en couleur en niveaux de gris :

- 1) Sélectionnez **Outils > Options > LibreOffice > Impression**.
- 2) Cochez l'option **Convertir les couleurs en niveaux de gris**. Cliquez sur **OK** pour enregistrer la modification.
- 3) Ouvrez la boîte de dialogue *Imprimer* (**Fichier > Imprimer** ou *Ctrl+P*)
- 4) Cliquez sur **OK** pour imprimer le document.

Modifier la configuration de LibreOffice Writer (ou Calc, Impress, Draw) pour imprimer en noir tous les textes en couleurs et tous les éléments graphiques en niveaux de gris :

1) Sélectionnez **Outils > Options > LibreOffice Writer > Impression**.

- 2) Sous *Contenus*, cochez l'option **Texte en noir**. Cliquez sur **OK** pour enregistrer la modification.
- 3) Ouvrez la boîte de dialogue *Imprimer* (**Fichier > Imprimer** ou *Ctrl+P*)
- 4) Cliquez sur **OK** pour imprimer le document.

## <span id="page-14-2"></span>**Aperçu des pages/feuilles avant impression**

Vous pouvez utiliser les options d'aperçu dans Writer et dans Calc pour voir le document tel qu'il sera imprimé. Plusieurs options de visualisation sont disponibles.

#### <span id="page-14-1"></span>*Dans Writer*

La vue normale dans Writer montre quel sera l'aspect imprimé de chaque page et vous permet de modifier celles-ci. Si vous concevez un document à imprimer sur deux faces, vous pouvez voir l'aspect de chaque face. Writer offre deux façons de le faire :

• Disposition des pages (vue éditable) : utilisez le bouton Affichage livre (Pages face à face) dans la barre d'état.

• Aperçu avant impression (vue non éditable).

Pour utiliser l'Aperçu avant impression :

 1) Choisissez **Fichier > Aperçu**, cliquez sur le bouton **Aperçu** dans la barre d'outils Standard ou appuyez sur *Ctrl+Maj+O*.

Writer affiche alors la barre d'outils **Aperçu** à la place de la barre d'outils Formatage.

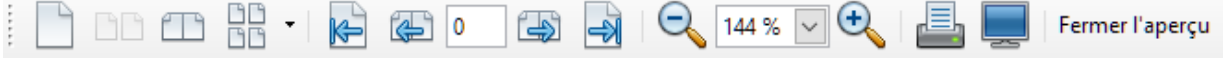

*Figure 11 : Barre d'outils d'Aperçu avant impression (Writer)*

- 2) Cliquez sur l'icône d'aperçu désiré : **Aperçu une page** ( ), **Aperçu deux pages** (  $\Box$  ), **Aperçu Livre** ( ) ou **Aperçu plusieurs pages** ( ).
- 3) Pour imprimer le document à partir de cette vue, cliquez sur l'icône **Imprimer** ( ) pour ouvrir la boîte de dialogue *Imprimer*. Choisissez les options d'impression et cliquez sur le bouton **OK**.

#### <span id="page-14-0"></span>*Dans Calc*

Pour avoir un aperçu des feuilles dans Calc avant de les imprimer :

 1) Choisissez **Fichier > Aperçu**, cliquez sur le bouton **Aperçu** dans la barre d'outils Standard ou appuyez sur *Ctrl+Maj+O*.

Calc affiche alors la barre d'outils **Aperçu** à la place de la barre d'outils Formatage.

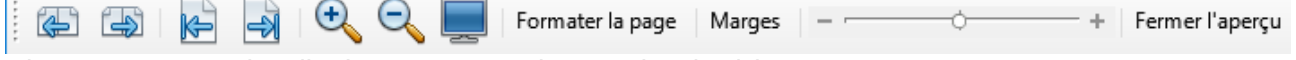

*Figure 12 : Barre d'outils d'Aperçu avant impression (Calc)*

- 2) Pour imprimer le document à partir de cette vue, cliquez sur l'icône **Imprimer** ( ) pour ouvrir la boîte de dialogue *Imprimer*.
- 3) Choisissez les options d'impression et cliquez sur le bouton **OK**.

# <span id="page-15-3"></span>**Exportation au format PDF**

LibreOffice peut exporter des documents au format PDF (Portable Document Format). Ce format de fichier standard est idéal pour envoyer le fichier à quelqu'un qui le visionnera avec Adobe Reader ou un autre lecteur de PDF.

Le processus et les boîtes de dialogue sont les mêmes pour Writer, Calc, Impress et Draw, avec quelques différences mineures mentionnées ici.

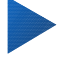

### **Conseil**

Contrairement à la commande **Enregistrer sous**, la commande **Exporter** écrit une copie du document en cours dans un nouveau fichier au format choisi mais conserve le format qu'il a dans LibreOffice.

## <span id="page-15-2"></span>**Exportation rapide en PDF**

Cliquez sur l'icône **Exporter au format PDF** ( ) pour exporter la totalité du document avec les paramètres que vous avez choisis dans la boîte de dialogue *Options PDF* (voir ci-dessous). Il vous est demandé de saisir le nom et l'emplacement du fichier PDF mais vous n'avez pas l'occasion de choisir un intervalle de pages, la compression des images ni les autres options.

## <span id="page-15-1"></span>**Contrôler le contenu et la qualité du PDF**

Pour un meilleur contrôle du contenu et de la qualité du PDF obtenu, utilisez **Fichier > Exporter au format PDF**. La boîte de dialogue *Options PDF* s'ouvre. Il possède six pages (Général, *Vue initiale*, *Interface utilisateur*, *Liens*, *Sécurité* et *Signatures numériques*). Choisissez les paramètres appropriés puis cliquez sur **Exporter** après quoi vous devrez saisir l'emplacement et le nom du fichier PDF à créer et de cliquer sur **Enregistrer** pour exporter le fichier.

# **Remarque**

Il est aussi possible de choisir **Fichier > Exporter** pour ouvrir la boîte de dialogue *Exporter*. Sélectionnez le format PDF, saisissez un nom et un emplacement pour le fichier et cliquez sur **Exporter**. La boîte de dialogue *Options PDF* s'ouvre alors. Cliquez sur **Exporter** quand tous les réglages ont été effectués.

### <span id="page-15-0"></span>*La boîte de dialogue Options PDF – l'onglet Général*

Sur l'onglet *Général* [\(Figure 13\)](#page-16-0), vous pouvez choisir les pages à inclure dans le PDF, le type de compression à utiliser pour les images (qui affecte leur qualité dans le PDF) et d'autres options.

#### **Section Plage**

- **Tout** : exporte la totalité du document en PDF.
- **Pages** : pour exporter un intervalle de pages, utilisez le format **3-6** (pages de 3 à 6). Pour exporter des pages individuelles, utilisez le format **7;9;11** (pages 7, 9 et 11). Il est aussi possible d'exporter une combinaison d'intervalles et de pages individuelles en utilisant un format comme **3-6;8;10;12**.
- **Sélection** : exporte tout ce qui est sélectionné.

#### **Section Images**

- **Compression sans perte** : les images sont incorporées sans aucune perte de qualité. Avec des photographies, il peut en résulter de gros fichiers. Cette option est recommandée pour les autres types d'images ou d'objets graphiques.
- **Compression JPEG** : elle offre une qualité plus ou moins grande. Une qualité de 90 % est bien adaptée aux photographies (petite taille de fichier, perte de qualité à peine perceptible).

• **Réduire la résolution des images** : les images à faible DPI (Dot Per Inch : point par pouce) ont une qualité plus faible. Pour les regarder sur l'écran d'un ordinateur, une résolution de 72 dpi (sous Windows) ou 96 dpi (sous GNU/Linux) est généralement suffisante, alors que pour l'impression il est souvent préférable d'utiliser au moins 300 ou 600 dpi selon les possibilités de l'imprimante. Une valeur élevée des DPI augmente fortement la taille du fichier exporté.

#### **Section Filigrane**

• **Signer avec un filigrane** : quand cette option est cochée, une couche transparente contenant le texte que vous saisirez dans la boîte **Texte** apparaîtra sur chaque page du PDF.

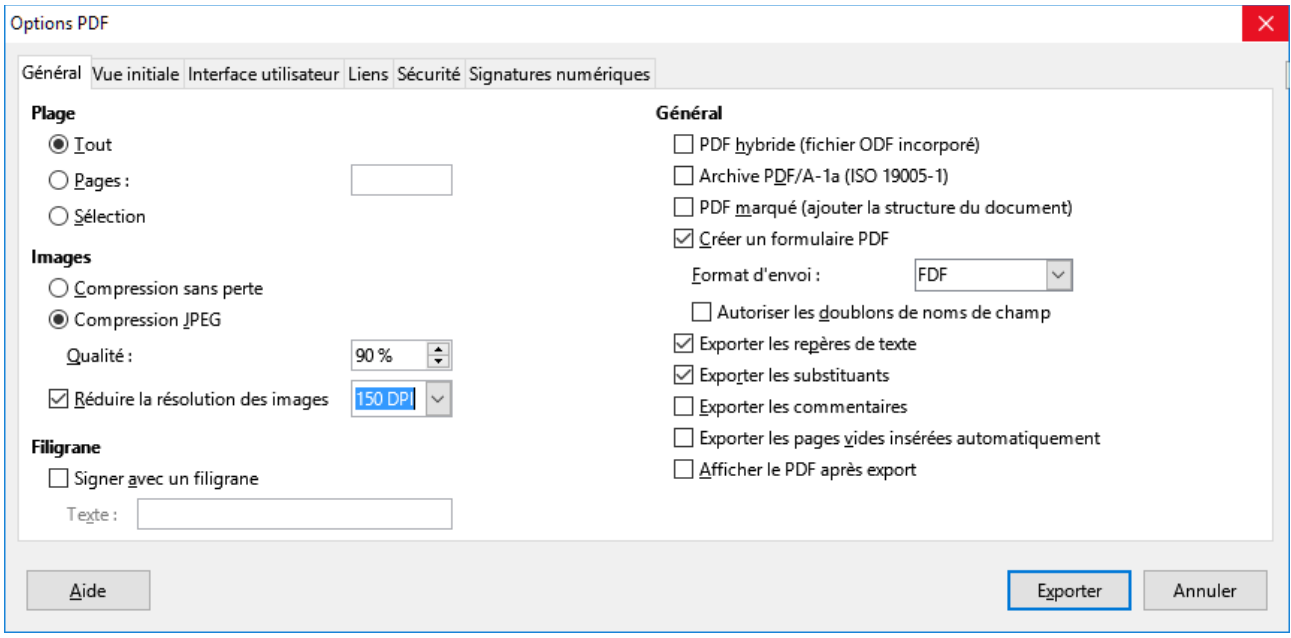

<span id="page-16-0"></span>*Figure 13 : La boîte de dialogue Options PDF - l'onglet Général*

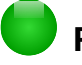

### **Remarque**

Les images EPS (Encapsulated PostScript) avec des aperçus incorporés ne sont exportées que sous formes d'aperçus. Les images EPS sans aperçu incorporé sont exportées sous forme d'emplacements vides.

#### **Section Général**

- **PDF hybride (fichier ODF incorporé)** : cochez cette option pour exporter le document comme fichier PDF contenant deux formats de fichiers : PDF et ODF. Dans les lecteurs de PDF, il se comporte comme un fichier PDF normal et il reste totalement modifiable dans LibreOffice.
- **Archive PDF/A-1a (ISO 19005-1)** : PDF/A est un standard ISO pour la conservation à long terme des documents en y incorporant toutes les informations nécessaires à une reproduction fidèle (telles que les polices) et en excluant d'autres éléments (y compris les formulaires, la sécurité et l'encodage). Les marques PDF sont écrites. Si vous cochez PDF/A-1a, les éléments interdits sont grisés (non disponibles).
- **PDF marqué (ajouter la structure du document)** : les PDF marqués contiennent des informations sur la structure du contenu du document. Cela peut aider à afficher ce document sur des appareils possédant des écrans différents ou si on utilise un logiciel de lecture d'écran. Parmi les marques exportées, il y a la table des matières, les hyperliens et les contrôles. Cette option peut augmenter de façon significative la taille des fichiers.
- **Créer un formulaire PDF Format d'envoi** : choisissez le format des formulaires envoyés depuis le fichier PDF. Ce paramètre l'emporte sur la propriété URL du contrôle que vous définissez dans le document. Il n'y a qu'un seul paramétrage commun valable pour

tout le document PDF : PDF (envoie tout le document), FDF (envoie le contenu du contrôle), HTML et XML. Vous choisirez le plus souvent le format PDF.

**Autoriser les doublons de noms de champs** : si cette case est cochée, le même nom de champ peut être utilisé pour plusieurs champs dans le fichier PDF produit. Dans ce cas, vous pouvez saisir des données dans la première apparition du champ et tous ceux qui ont le même nom recevront ce que vous avez saisi. Sinon, les noms de champs seront exportés avec des noms uniques générés à cette fin.

- **Exporter les repères de texte** : exporte les titres des documents Writer et les pages ou diapositives des documents Impress ou Draw en tant que « signets » (une table des matières est affichée par la plupart des lecteurs de PDF, y compris Adobe Reader).
- **Exporter les commentaires** : exporte les commentaires sous forme de notes PDF. Ce n'est peut-être pas ce que vous désirez !
- **Exporter les pages vides insérées automatiquement** : si cette case est cochée, les pages vides insérées automatiquement sont exportées dans le PDF. Cela est préférable si vous imprimez le PDF en double face. Par exemple, les chapitres des livres commencent habituellement toujours sur une page impaire (de droite). Quand le chapitre précédent finit lui aussi sur une page impaire, LibreOffice insère une page vide entre ces deux pages impaires. Cette option détermine si celle-ci est exportée.
- **Afficher le PDF après export** : votre lecteur de PDF par défaut va s'ouvrir pour afficher le fichier PDF qui vient d'être exporté.

### <span id="page-17-1"></span>*La boîte de dialogue Options PDF – onglet Vue initiale*

Sur la page *Vue Initiale* [\(Figure 14\)](#page-17-2), vous pouvez choisir comment le PDF s'ouvre par défaut dans le lecteur PDF. Les choix devraient se comprendre d'eux-mêmes.

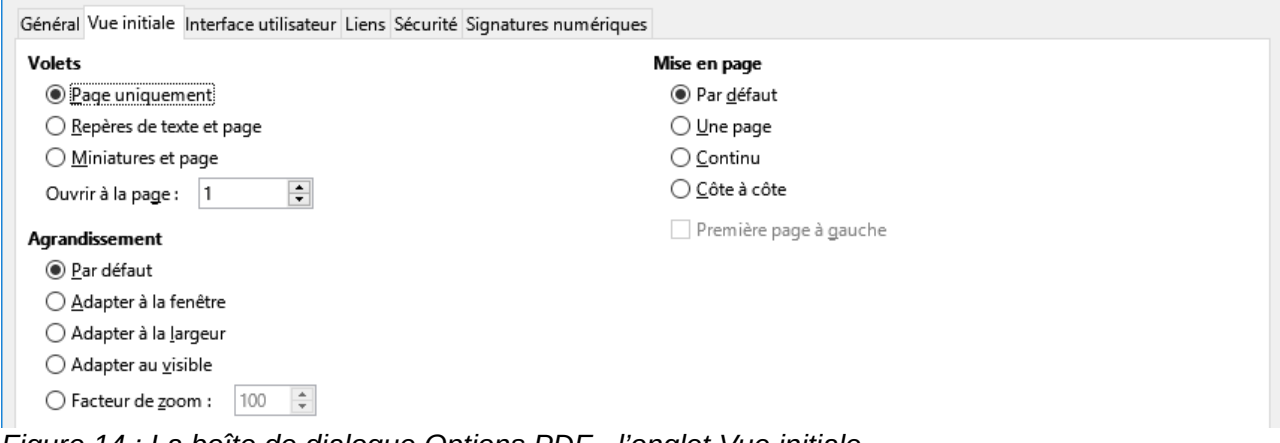

<span id="page-17-2"></span>*Figure 14 : La boîte de dialogue Options PDF - l'onglet Vue initiale*

Si l'option **Mise en page de texte complexe** est activée (dans **Outils > Options > Paramètres linguistiques > Langues**), une option supplémentaire est disponible sous *Côte à côte* : **Première page à gauche** (normalement, la première page est à droite avec l'option *Côte à côte*).

### <span id="page-17-0"></span>*La boîte de dialogue Options PDF – onglet Interface utilisateur*

Sur l'onglet *Interface utilisateur* [\(Figure 15\)](#page-18-1), vous pouvez choisir d'autres options pour contrôler la façon dont le fichier sera affiché par un lecteur de PDF. Certains de ces choix sont particulièrement utiles si vous créez un PDF destiné à une présentation ou une borne interactive.

#### **Section Options de fenêtre**

- **Redimensionner la fenêtre selon la page initiale** : provoque l'adaptation de la fenêtre du lecteur de PDF aux dimensions de la première page du fichier.
- **Centrer la fenêtre à l'écran** : fait centrer la fenêtre du lecteur de PDF sur l'écran de l'ordinateur.
- **Ouvrir en mode plein écran** : fait ouvrir le lecteur de PDF en plein écran au lieu du mode fenêtré.

• **Afficher le titre du document** : fait afficher le titre du document dans la barre de titre du lecteur de PDF.

#### **Section Options d'interface utilisateur**

- **Masquer la barre de menu** : fait masquer la barre de menu par le lecteur de PDF.
- **Masquer la barre d'outils** : fait masquer la barre d'outils par le lecteur de PDF.
- **Masquer les contrôles de la fenêtre** : fait masquer les autre contrôles de la fenêtre par le lecteur de PDF.

#### **Transitions**

Dans Impress, les effets de transition entre diapositives sont affichés comme leurs correspondants respectifs en PDF.

#### **Repères de texte**

Permet de choisir combien de niveaux de titres sont affichés comme repères de texte si *Exporter les repères de texte* est coché sur l'onglet *Général*.

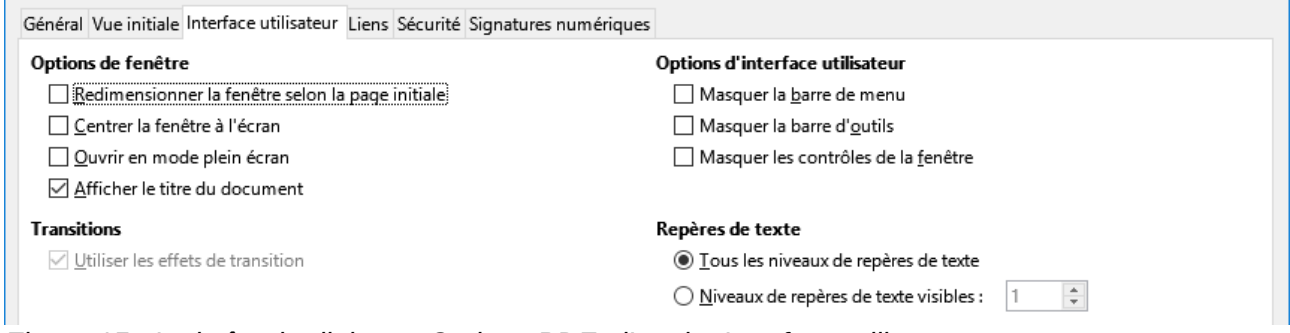

<span id="page-18-1"></span>*Figure 15 : La boîte de dialogue Options PDF - l'onglet Interface utilisateur*

### <span id="page-18-0"></span>*La boîte de dialogue Options PDF – onglet Liens*

Sur l'onglet *Liens*, vous pouvez définir la manière dont les liens sont exportés dans le PDF.

#### **Exporter les repères de texte comme destinations nommées**

Si vous avez défini des repères de texte sous Writer, des noms de diapositives sous Impress ou Draw ou de noms de feuilles sous Calc, cette option les exporte en tant que « destinations nommées » auxquelles les pages Web et les documents PDF peuvent se référer.

#### **Convertir les références de document en cibles PDF**

Si vous avez défini des liens vers d'autres documents avec une extension OpenDocument (comme .odt, .ods ou .odp), cette option remplace ces extensions par .pdf dans le document PDF exporté.

#### **Exporter les URL relatives au système de fichier**

Si vous avez défini des liens relatifs dans un document, cette option les exporte dans le PDF.

#### **Liens entre documents**

Définit le comportement des liens cliqués dans les fichiers PDF. Choisissez une option parmi les suivantes :

- **Mode par défaut** : les liens PDF seront gérés comme il est spécifié dans votre système d'exploitation.
- **Ouvrir avec un lecteur de PDF** : utiliser l'application qui a servi à afficher le document PDF pour ouvrir les documents PDF liés.
- **Ouvrir avec un navigateur Internet** : utiliser le navigateur Internet par défaut pour afficher les documents PDF liés.

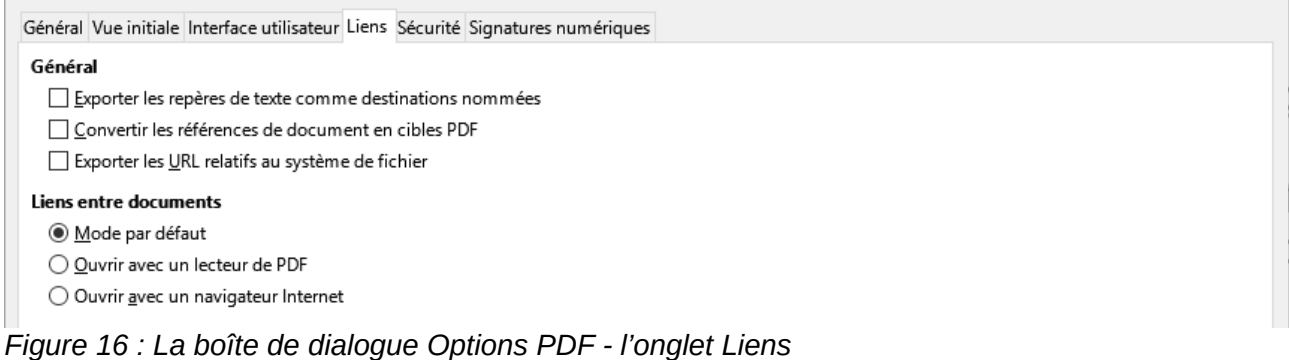

#### <span id="page-19-0"></span>*La boîte de dialogue Options PDF – onglet Sécurité*

L'exportation des PDF comporte des options pour encoder le PDF (pour qu'il ne puisse pas être ouvert sans mot de passe) et appliquer une gestion de quelques droits numériques.

- Quand un **mot de passe d'ouverture** est défini, le PDF ne peut être ouvert qu'avec celuici. Une fois ouvert, l'utilisateur n'est soumis à aucune restriction sur ce qu'il peut faire (par exemple, l'imprimer, le copier ou le modifier).
- Quand un **mot de passe d'autorisation** est défini, le PDF peut être ouvert par n'importe qui, mais son utilisation peut être soumise à restrictions. Voir la [Figure 17.](#page-19-1) Quand vous avez défini un mot de passe d'autorisation, les autres options de l'onglet Sécurité deviennent accessibles.
- Si les deux types de mots de passe sont définis, le PDF ne peut être ouvert qu'avec le mot de passe correct et son utilisation peut être restreinte.

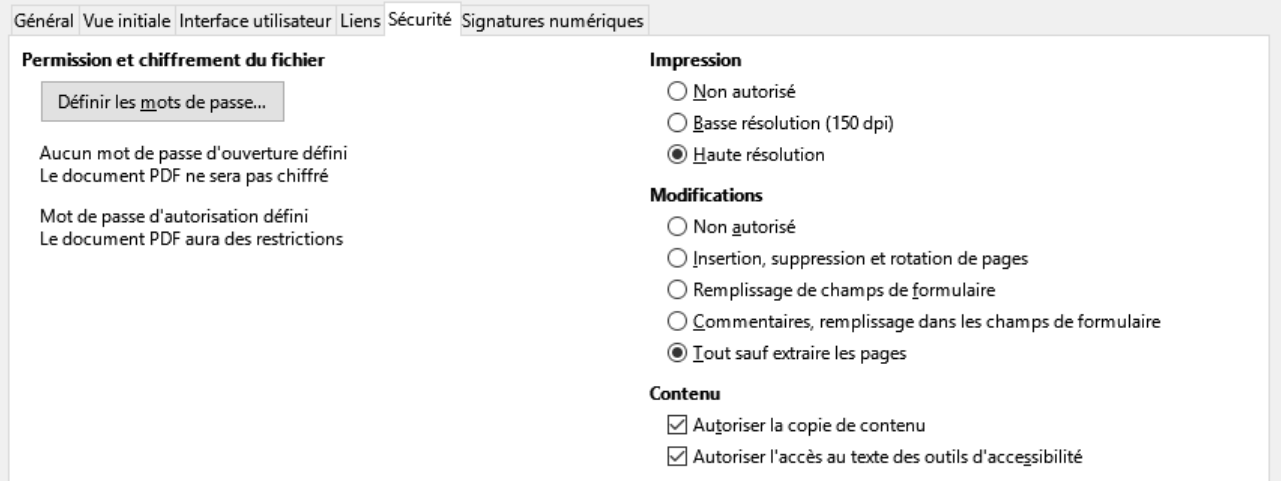

*Figure 17 : La boîte de dialogue Options PDF - l'onglet Sécurité*

# <span id="page-19-1"></span>**Remarque**

Le paramétrage des autorisations n'a d'effet que si le lecteur de PDF de l'utilisateur le respecte.

La [Figure 18](#page-20-1) montre la boîte de dialogue qui s'affiche quand vous cliquez sur le bouton **Définir les mots de passe** dans l'onglet Sécurité de la boîte de dialogue Options PDF.

Quand vous avez défini toutes les options qui vous sont nécessaires, cliquez sur le bouton **Exporter** pour ouvrir la boîte de dialogue *Exporter* où vous pourrez définir le nom et l'emplacement d'enregistrement du fichier.

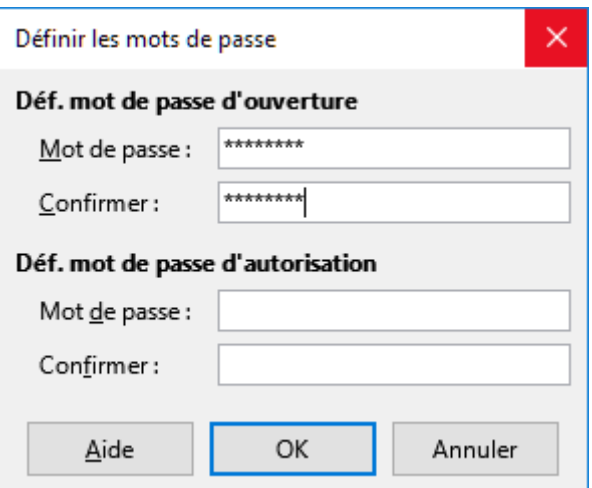

<span id="page-20-1"></span>*Figure 18 : Définir un mot de passe pour crypter un PDF*

### <span id="page-20-0"></span>*La boîte de dialogue Options PDF – onglet Signatures*

Cet onglet contient les options qui concernent l'exportation de PDF signés numériquement.

Les signatures numériques permettent d'assurer que le PDF a réellement été créé par son auteur initial (vous) et qu'il n'a pas été modifié depuis lors.

L'exportation de PDF signés utilise les clés et certificats X.509 déjà stockés dans votre dépôt de certificats par défaut ou sur une carte à puce. Le dépôt à utiliser peut être sélectionné en choisissant le menu **Outils > Options > LibreOffice > Sécurité > Chemin du certificat** sous Linux ou Mac OS ; sous Windows, le dépôt de certificats par défaut est toujours utilisé. Si vous utilisez une carte à puce, elle doit être déjà configurée pour être utilisée par votre dépôt. Cela se fait normalement pendant l'installation de son logiciel. Les détails concernant l'utilisation de ces propriétés sortent du cadre de ce chapitre.

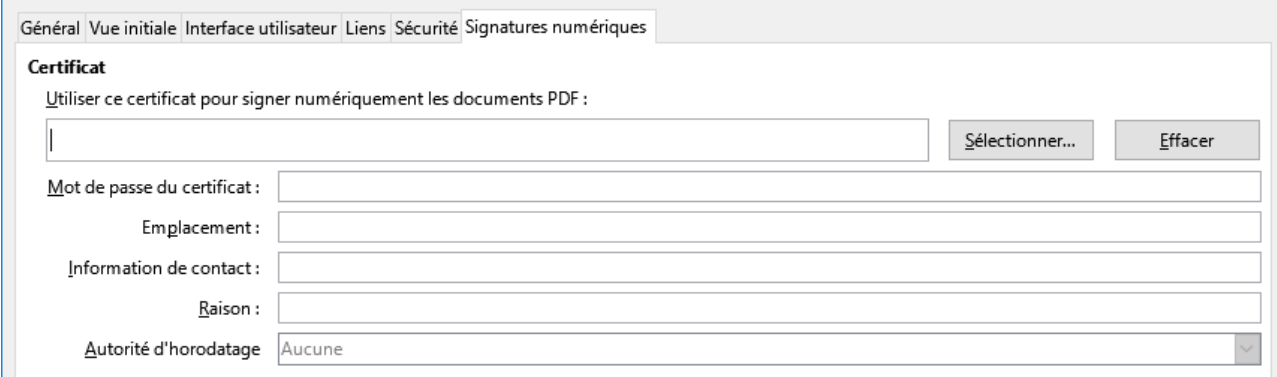

*Figure 19 : La boîte de dialogue Options PDF - l'onglet Signatures numériques*

**Utiliser ce certificat pour signer numériquement les documents PDF** : cliquez sur Sélectionner pour ouvrir la boîte de dialogue *Sélectionner le certificat* où tous les certificats trouvés dans le dépôt sélectionné sont affichés. Si ce dépôt est protégé par un mot de passe, il vous est demandé. Quand vous utilisez une carte à puce protégée par un code PIN, celui-ci vous est aussi demandé.

Sélectionnez le certificat à utiliser pour signer numériquement le PDF exporté puis cliquez sur **OK**.

Tous les autres champs de l'onglet ne sont accessibles qu'après le choix d'un certificat.

• **Mot de passe du certificat** : saisissez le mot de passe utilisé pour protéger la clé privée associée au certificat choisi. C'est habituellement le mot de passe du dépôt. Si celui-ci a

déjà été saisi dans la boîte de dialogue *Sélectionner le certificat*, le dépôt peut déjà être déverrouillé et ne pas redemander le mot de passe.

Si vous utilisez une carte à puce, entrez ici le code PIN. Certains logiciels de cartes à puce vous demanderont de nouveau ce code avant de signer.

- **Emplacement, Information de contact, Raison** : vous pouvez saisir des informations supplémentaires facultatives concernant la signature numérique qui sera appliquée au PDF. Celles-ci seront incorporées dans les champs appropriés du PDF et visibles par quiconque ouvrira le fichier. Tout ou partie de ces trois champs peut être laissé vide.
- **Autorité d'horodatage** : vous pouvez choisir l'URL d'une Autorité d'horodatage (Time Stamping Authority : TSA). Pendant le processus de signature du PDF, la TSA sera utilisée pour obtenir la date et l'heure signées numériquement qui sera incorporée à la signature. Si quelqu'un ouvre le PDF, il pourra utiliser cette information pour vérifier quand le document a été signé.

La liste des URL des autorités d'horodatage qui peuvent être choisies est conservée sous **Outils > Options > LibreOffice > Sécurité > Autorités d'horodatage (TSA)**. Si aucune URL d'une autorité d'horodatage n'est sélectionnée (cas par défaut), la date et l'heure de la signature ne seront pas certifiées mais seront celles de votre ordinateur local.

# <span id="page-21-1"></span>**Exporter sous d'autres formats**

LibreOffice utilise le terme « exporter » pour certaines opérations sur les fichiers qui impliquent un changement de type. Si vous ne trouvez pas ce que vous cherchez sous **Fichier > Enregistrer sous**, regardez aussi sous **Fichier > Exporter**.

LibreOffice peut exporter des fichiers en XHTML. En plus, Draw et Impress peuvent exporter au format Adobe Flash (SWF) et sous plusieurs formats d'images.

Pour exporter dans l'un de ces formats, sélectionnez **Fichier > Exporter**. Dans la boîte de dialogue *Exporter*, donnez un nom au document exporté puis choisissez le format désiré dans la liste *Format de fichier* puis cliquez sur le bouton **Exporter**.

# <span id="page-21-0"></span>**Envoyer des documents par e-mail**

LibreOffice propose plusieurs moyens pour envoyer rapidement et facilement des documents comme pièces jointes à des e-mails dans un des trois formats : OpenDocument (format par défaut de LibreOffice), Microsoft Office ou PDF.

## **Remarque**

Les documents ne peuvent être envoyés à partir du menu de LibreOffice que si un profil a été défini dans **Outils > Options > LibreOffice Writer > E-mail de mailing**.

Pour envoyer le document en cours au format OpenDocument :

- 1) Allez à **Fichier > Envoyer > Envoyer le document par e-mail**. LibreOffice ouvre votre programme de courrier électronique par défaut. Le document est attaché en pièce jointe.
- 2) Dans ce programme, indiquez le destinataire, le sujet et ajoutez le texte que vous désirez puis envoyez l'e-mail.

**Fichier > Envoyer > Envoyer par e-mail sous forme de [texte, classeur** ou **présentation] OpenDocument** a le même effet.

Si vous choisissez **Envoyer par e-mail sous forme de document [Word, Excel, présentation PowerPoint]**, LibreOffice commence par créer un fichier dans le format voulu puis ouvre votre programme de courrier électronique avec ce fichier en pièce jointe.

De la même manière, si vous choisissez **Envoyer par e-mail en PDF**, LibreOffice crée d'abord un PDF en utilisant votre paramétrage par défaut (comme quand on utilise le bouton **Exporter au for-** **mat PDF** de la barre d'outils) puis ouvre votre programme de courrier électronique avec le fichier PDF en pièce jointe.

## <span id="page-22-0"></span>**Envoyer un document à plusieurs destinataires**

Pour envoyer un document par e-mail à plusieurs destinataires, vous pouvez utiliser les propriétés de votre programme de courrier électronique ou les capacités de mailing de LibreOffice pour extraire les adresses mail d'un carnet d'adresses.

Vous pouvez utiliser le mailing de LibreOffice pour envoyer des e-mails de deux façons :

- Utiliser l'Assistant Mailing pour créer le document et l'envoyer. Voir le *Chapitre 11, Utiliser le mailing* dans le *Guide Writer* pour les détails.
- Créer le document dans Writer sans utiliser l'Assistant puis vous servir de celui-ci pour l'envoyer. C'est la méthode qui est décrite ici.

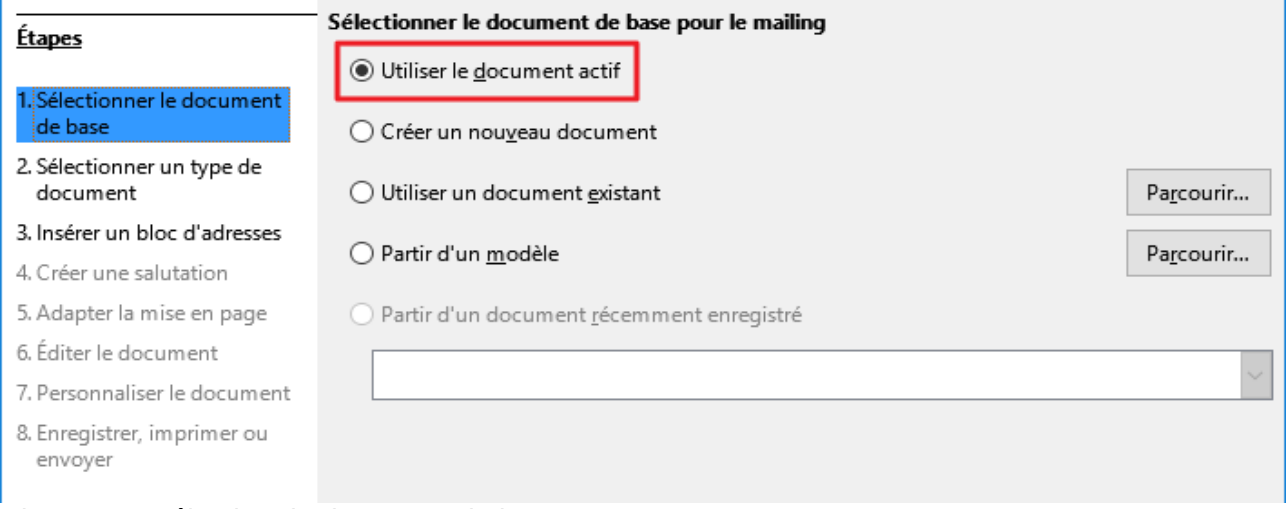

<span id="page-22-2"></span>*Figure 20 : Sélection du document de base*

Pour utiliser l'Assistant Mailing pour envoyer un document Writer déjà créé :

- 1) Cliquez sur **Outils > Assistant Mailing**. Sur la première page de l'assistant, cochez **Utiliser le document actif** et cliquez sur **Suivant** [\(Figure 20\)](#page-22-2).
- 2) Sur la deuxième page, cochez **Message e-mail** et cliquez sur **Suivant** [\(Figure 21\)](#page-22-1).

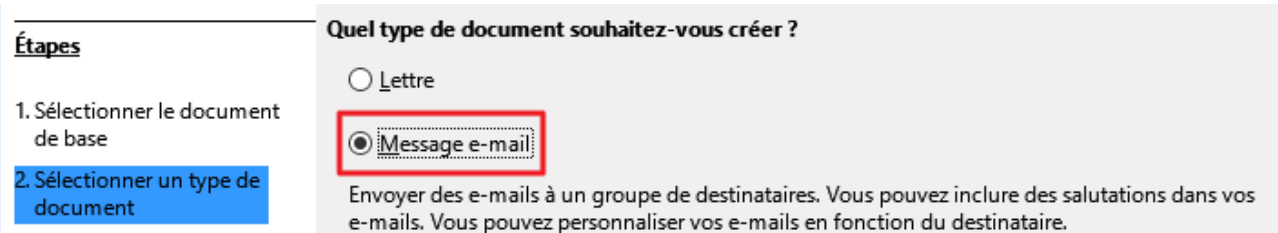

*Figure 21 : Sélection du type de document*

<span id="page-22-1"></span> 3) Sur la troisième page, cliquez sur le bouton **Sélectionner une liste d'adresses**. Choisissez la liste d'adresses désirée (même s'il n'y en a qu'une) puis cliquez sur **OK** [\(Figure 22\)](#page-23-0) (Si la liste d'adresse dont vous avez besoin n'apparaît pas ici, vous pouvez cliquer sur **Ajouter** pour la rechercher et l'ajouter à la liste.)

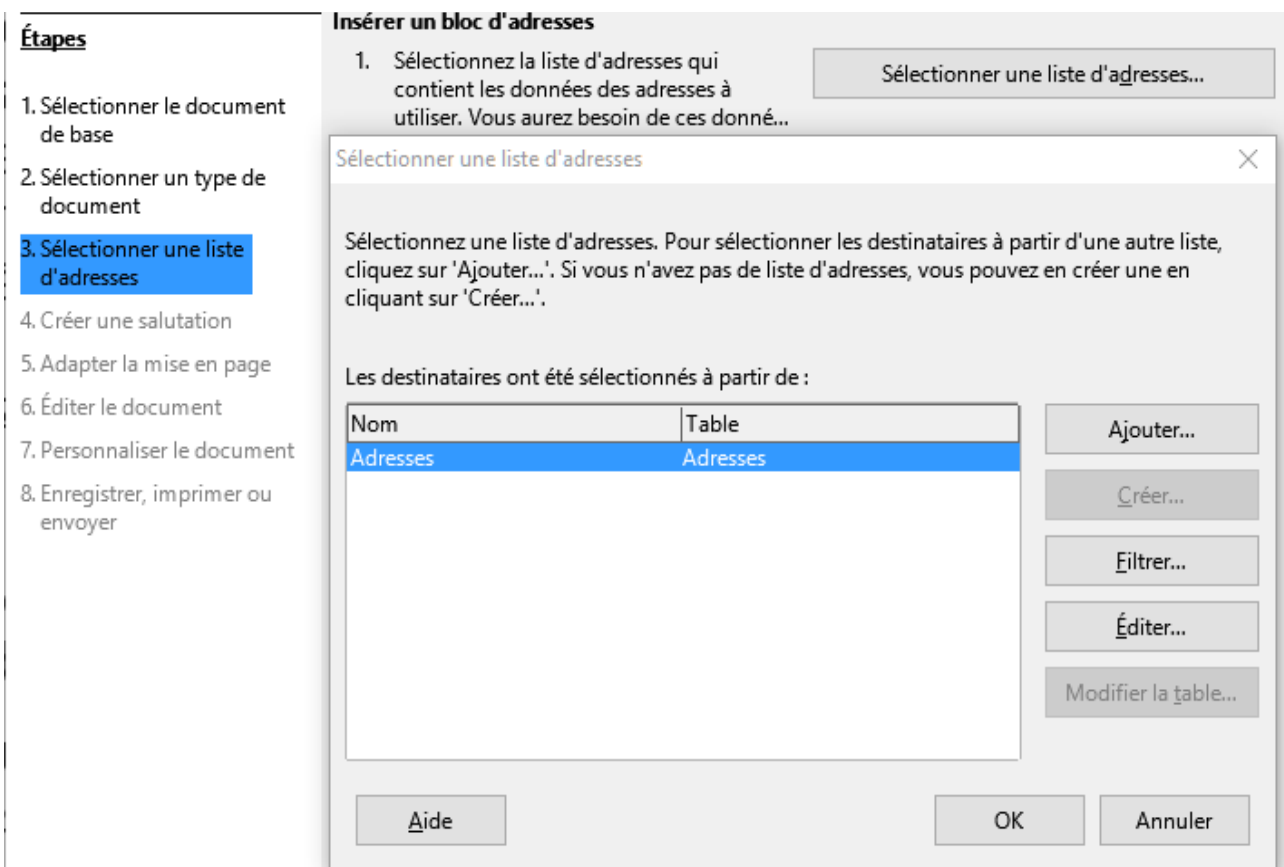

*Figure 22 : Sélection d'une liste d'adresses*

<span id="page-23-0"></span> 4) De retour sur la page Sélection d'une liste d'adresse, cliquez sur **Suivant**. Sur la page Créer une salutation, décochez **Ce document devrait contenir des salutations** [\(Figure](#page-23-1) [23\)](#page-23-1).

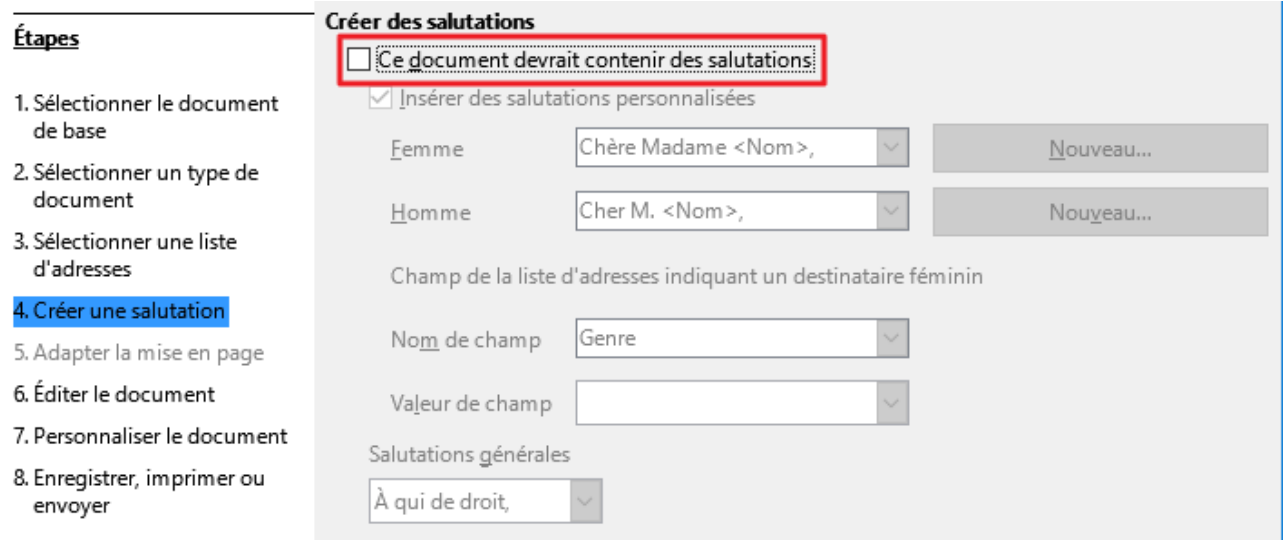

*Figure 23 : Décocher les salutations*

- <span id="page-23-1"></span> 5) Dans la liste de gauche, cliquez sur **8. Enregistrer, imprimer ou envoyer**. LibreOffice affiche un message « Création des documents » puis affiche la page *Enregistrer, imprimer ou envoyer le document* de l'assistant.
- 6) Cochez **Envoyer le document fusionné par e-mail**. Le bas de la page change pour afficher les choix de paramétrage des e-mails. Voir [Figure 24.](#page-24-1)

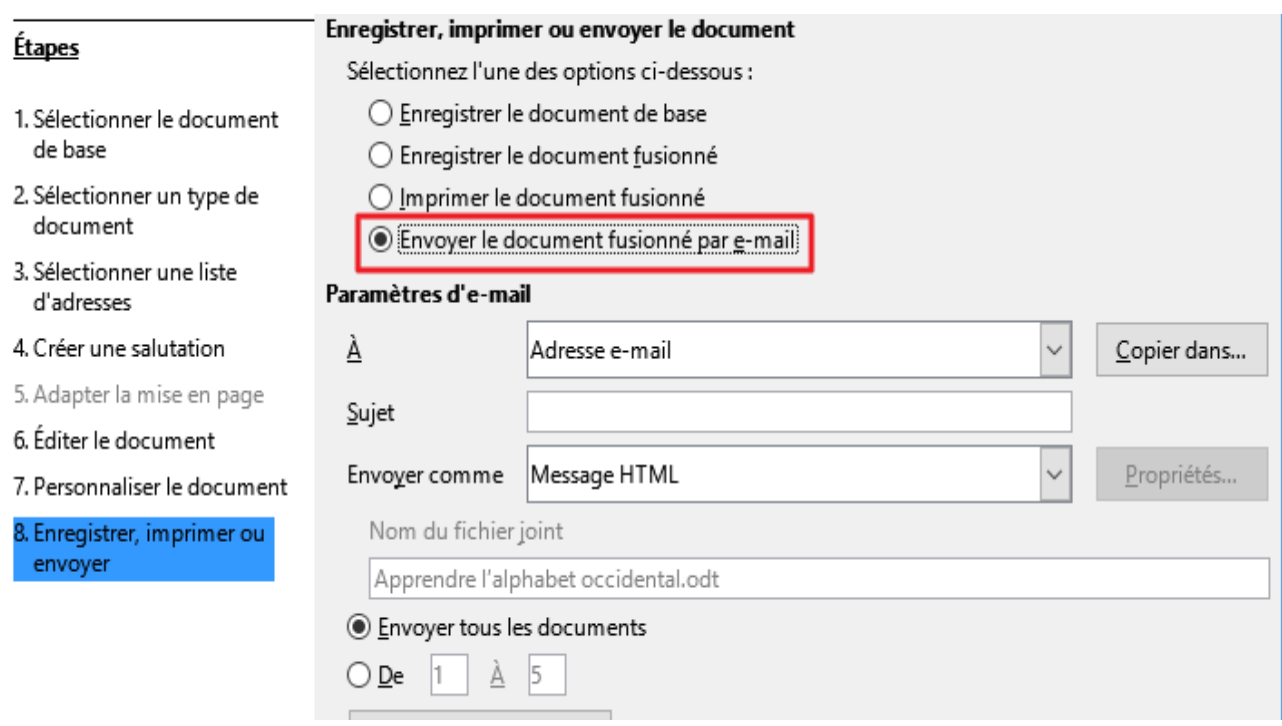

- <span id="page-24-1"></span>*Figure 24 : Envoi d'un document comme message électronique*
	- 7) Tapez un sujet pour votre e-mail et cliquez sur **Envoyer les documents**. LibreOffice envoie les e-mails.

# <span id="page-24-0"></span>**Signature numérique des documents**

Pour signer numériquement un document, vous avez besoin d'une clé personnelle appelée aussi *certificat*. Une clé personnelle est stockée sur votre ordinateur sous forme d'une combinaison d'une clé privée, qui doit être gardée secrète, et d'une clé publique, que vous ajoutez à votre document quand vous le signez. Vous pouvez obtenir un certificat d'une autorité de certification qui peut être une société privée ou une institution gouvernementale.

Quand vous appliquez une signature numérique à un document, une sorte de somme de contrôle est calculée à partir du contenu du document et de votre clé personnelle. Cette somme de contrôle et votre clé publique sont stockées ensemble dans le document.

Quand quelqu'un ouvre par la suite le document sur n'importe quel ordinateur avec une version récente de LibreOffice, le programme recalcule la somme de contrôle et la compare à celle qui est stockée. Si les deux sont identiques, le programme vous signale que vous voyez le document original non modifié. En supplément, il peut vous montrer les informations de la clé publique à partir du certificat. Vous pouvez comparer la clé publique avec celle qui est publiée sur le site web de l'autorité de certification. Dès que quelqu'un modifie quelque chose dans le document, le changement casse la signature numérique.

Sous les systèmes d'exploitation Windows, les fonctions de validation de signature de Windows sont utilisées. Sous les systèmes Solaris et Linux, les fichiers qui sont fournis par Thunderbird, Mozilla ou Firefox sont utilisés. Pour une description plus détaillée de la façon d'obtenir et de gérer un certificat et une validation de signature, voyez « À propos des signatures numériques » dans l'Aide de LibreOffice.

Pour signer un document :

 1) Choisissez **Fichier > Signatures numériques**. Si vous avez configuré LibreOffice pour vous avertir quand le document contient des commentaires (voir « [Supprimer les données](#page-26-0)

[personnelles](#page-26-0) » ci-dessous), une boîte de message peut apparaître pour vous demander si vous voulez continuer la signature du document.

- 2) Si vous n'avez pas enregistré le document depuis la dernière modification, un message apparaît. Cliquez sur **Oui** pour enregistrer le fichier.
- 3) La boîte de dialogue *Signatures numériques* s'ouvre. Cliquez sur **Signer le document** pour ajouter une clé publique au document.
- 4) Dans la boîte de dialogue *Sélectionner le certificat*, choisissez votre certificat et cliquez sur **OK** pour revenir à la boîte de dialogue *Signatures numériques*.
- 5) Le certificat utilisé s'affiche dans la boîte de dialogue précédé d'une icône qui indique l'état de la signature numérique :
	- Une icône avec un sceau rouge  $\left(\frac{1}{\sqrt{2}}\right)$  indique que le document a été signé et le certificat validé.
	- Une icône avec un panneau d'avertissement jaune sur un sceau rouge  $\binom{1}{2}$  indique que le document est signé mais que le certificat n'a pas pu être validé.
	- Une icône avec un panneau d'avertissement jaune ( $\triangle$ ) indique une signature numérique incorrecte.
- 6) Cliquez sur **Fermer** pour appliquer la signature numérique.

Un document signé affiche une icône dans la barre d'état. Un double clic sur cette icône vous permet de voir le certificat. Plusieurs signatures peuvent être ajoutées à un document.

## <span id="page-25-0"></span>**Signer plusieurs fois avec la même signature**

Auparavant, LibreOffice interdisait la création de signatures multiples d'un document par le même auteur, car signer plusieurs fois le même document n'avait aucune signification sémantique. LibreOffice offre désormais une description de signature, si bien que des signatures multiples du même auteur sont autorisées, car chacune peut avoir une signification différente.

<span id="page-25-1"></span>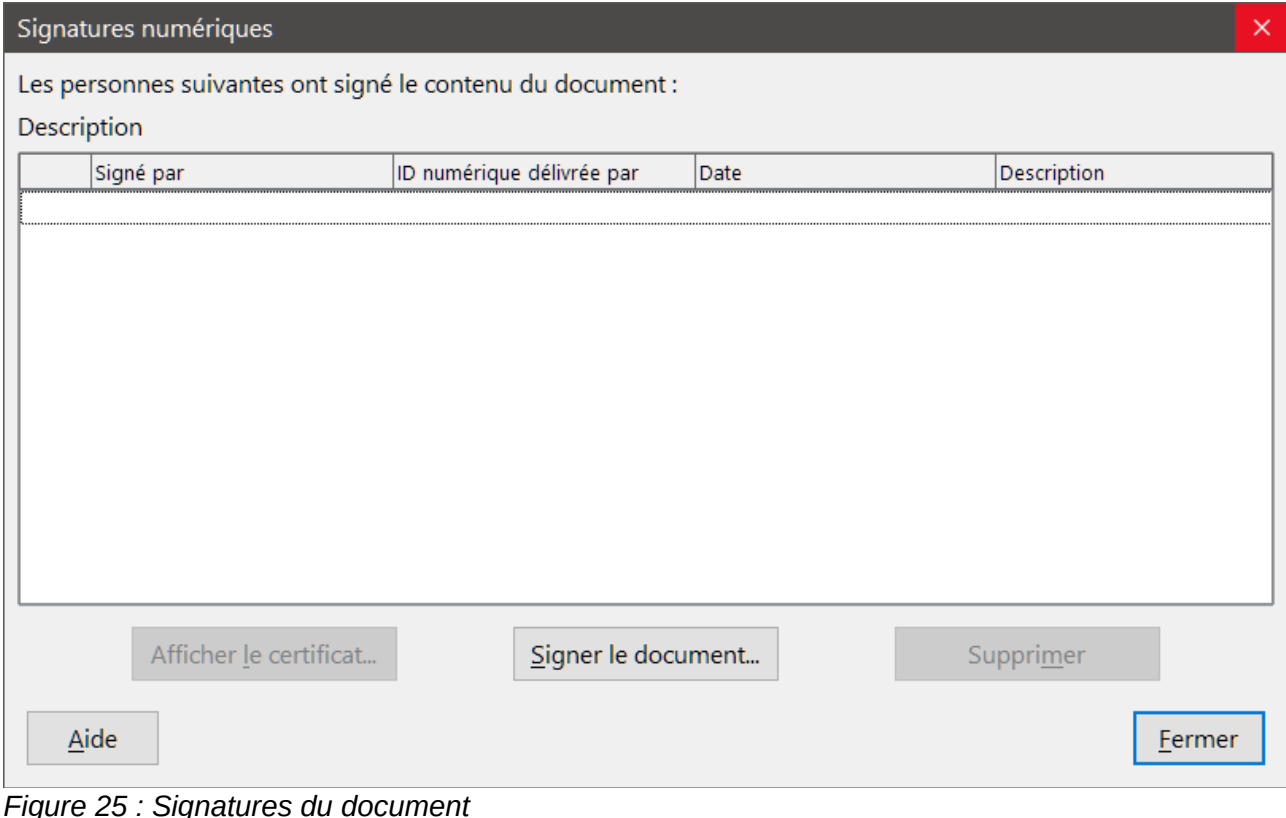

Quand vous sélectionnez **Fichier > Signatures numériques**, la boîte de dialogue *Signatures numériques* [\(Figure 25\)](#page-25-1) affiche les signatures existantes ainsi que leurs descriptions (le cas échéant).

Quand vous cliquez sur Signer le document, la boîte de dialogue *Sélectionner le certificat* [\(Figure](#page-26-1) [26\)](#page-26-1) vous demande maintenant une description qui reste facultative.

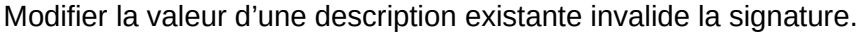

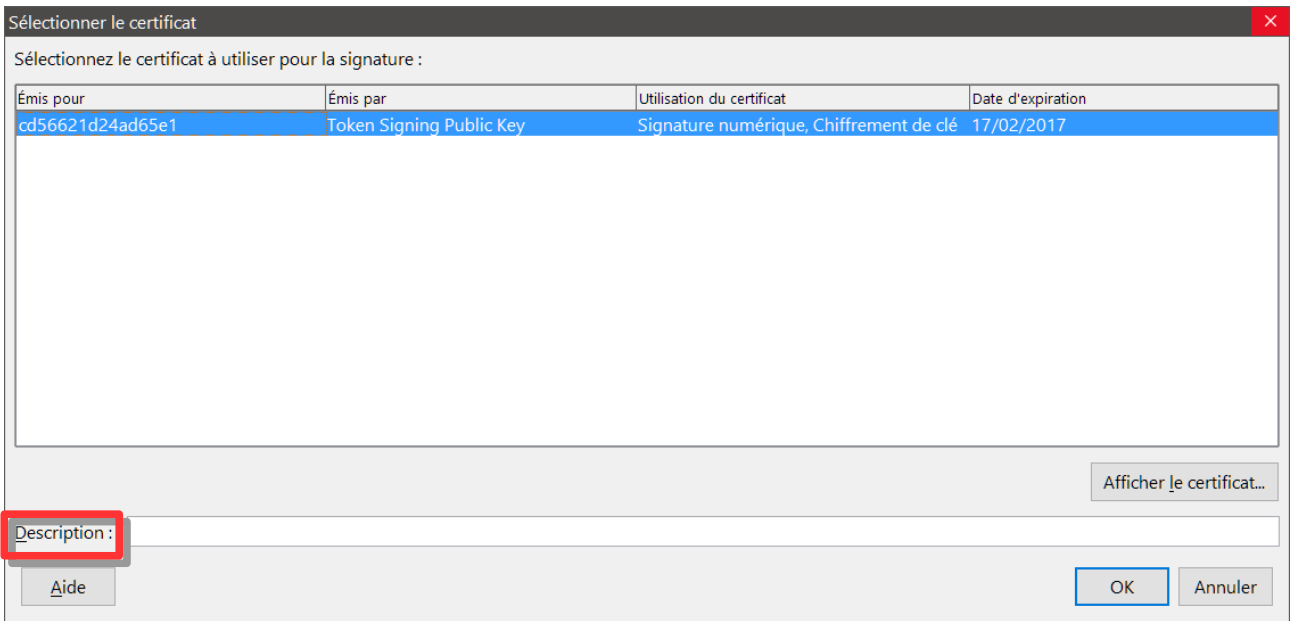

<span id="page-26-1"></span>*Figure 26 : Les signatures peuvent maintenant posséder une description*

# <span id="page-26-0"></span>**Supprimer les données personnelles**

Vous aurez peut-être envie d'être certain que les données personnelles, les versions, les notes, les informations cachées ou les modifications enregistrées ont été supprimées des fichiers avant de les envoyer à d'autres personnes ou de vous en servir pour créer des PDF.

Dans **Outils > Options > LibreOffice > Sécurité > Options et avertissements de sécurité**, vous pouvez configurer LibreOffice pour qu'il vous rappelle (qu'il vous avertisse) quand les fichiers contiennent certaines informations et pour qu'il supprime automatiquement les informations personnelles à l'enregistrement.

Pour supprimer les informations personnelles et quelques autres données du fichier, sélectionnez **Fichier > Propriétés**. Dans l'ongle Général, décochez **Utiliser les données d'identité** puis cliquez sur le bouton **Réinitialiser les propriétés**. Cette opération supprime tout nom dans les champs créés et modifiés, efface les dates de modification et d'impression et rétablit la durée d'édition à zéro, la date de création à la date en cours et le numéro de version à 1.

Pour supprimer les informations de version, vous pouvez :

• sélectionner **Fichier > Versions**, sélectionner les versions dans la liste et cliquer sur **Supprimer**.

Ou

• utiliser **Fichier > Enregistrer** sous pour enregistrer le fichier sous un nom différent.